## I\*STAR: Instructions Pour les Étudiants

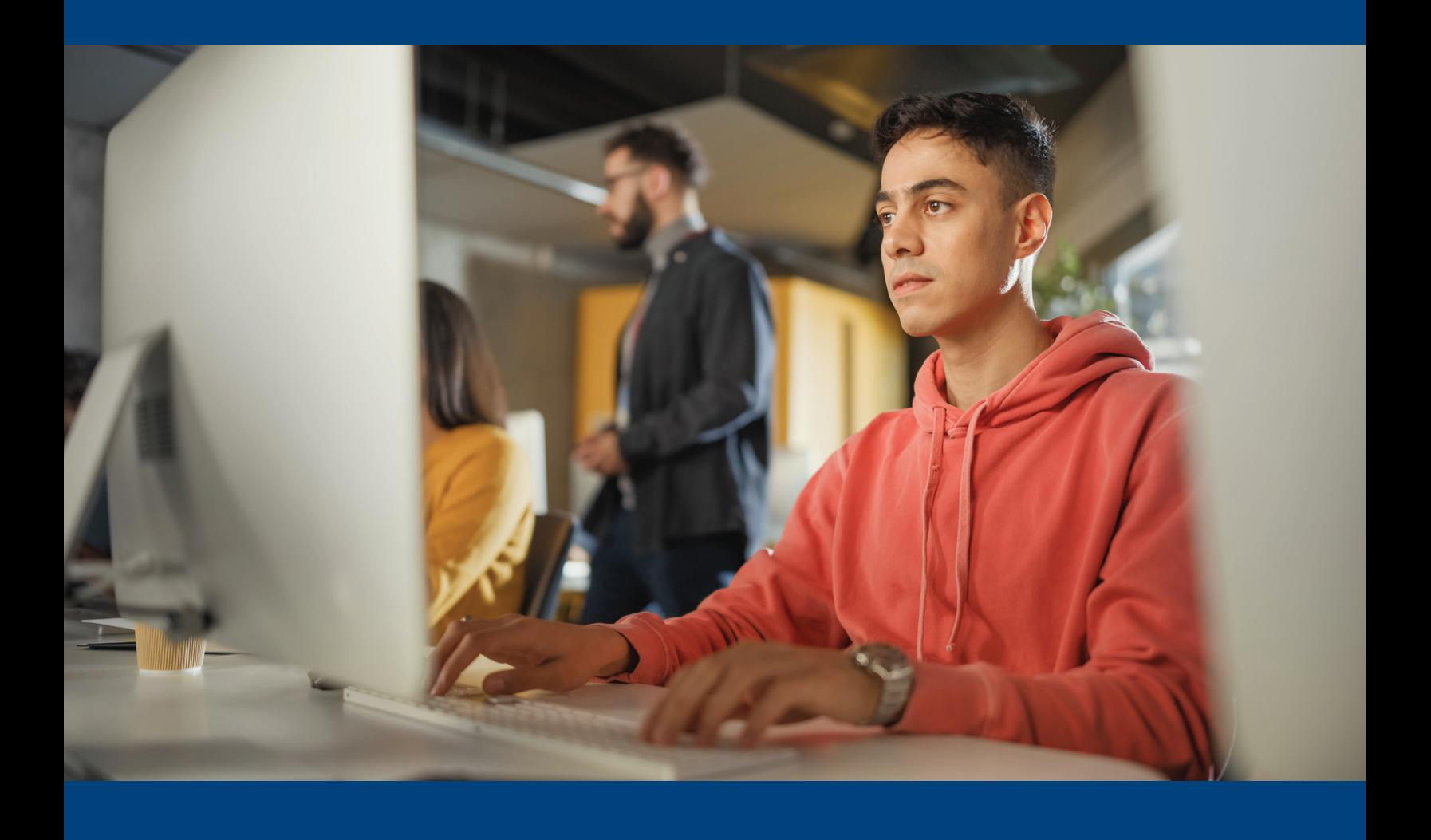

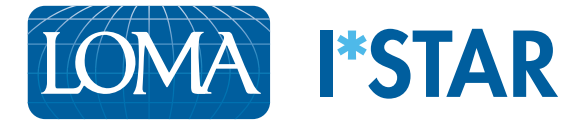

## Instructions pour les étudiants

1. À l'aide de Chrome, Edge, Safari ou Firefox, rendez-vous sur le site [exams.loma.org](https://exams.loma.org) et connectez-vous à l'aide de vos codes d'accès LOMA actuels.

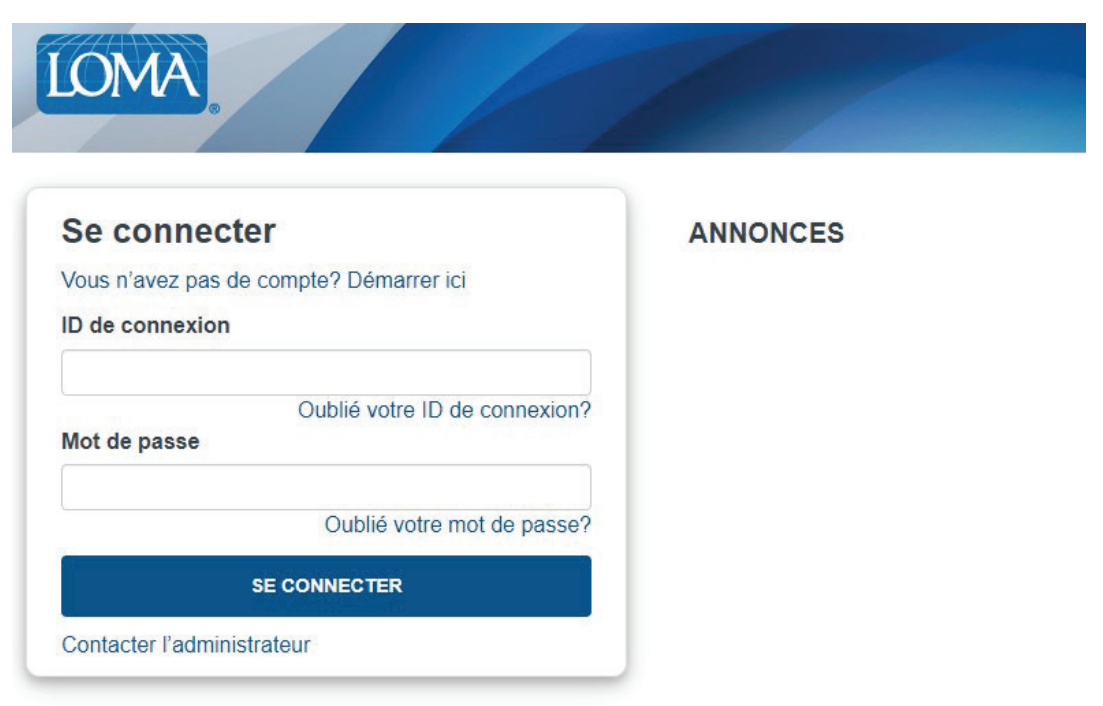

2. Sélectionnez l'examen que vous passez aujourd'hui.

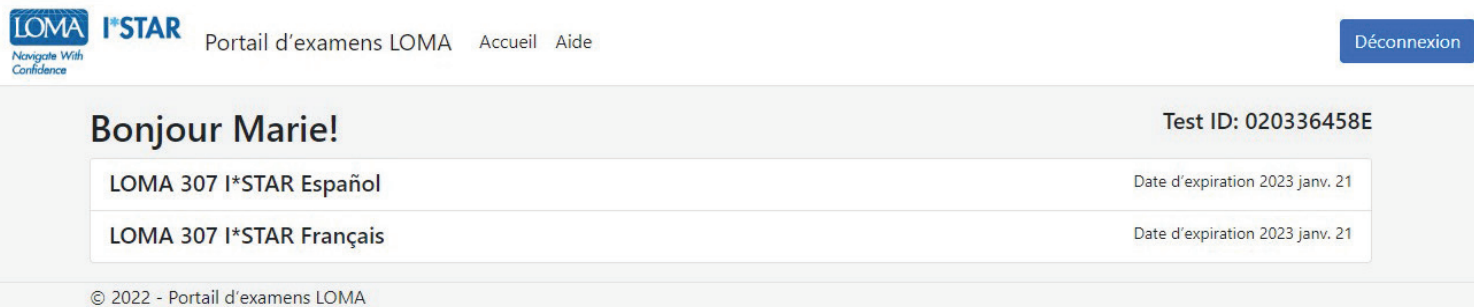

3. Sélectionnez votre site d'examen. Votre site d'examen doit correspondre au site d'examen du surveillant. Si vous passez l'examen sur un site tiers, choisissez le bouton «Afficher les sites d'examens tiers» pour voir une liste de ces sites. Après avoir choisi le site d'examen, cliquez sur «Envoyer».

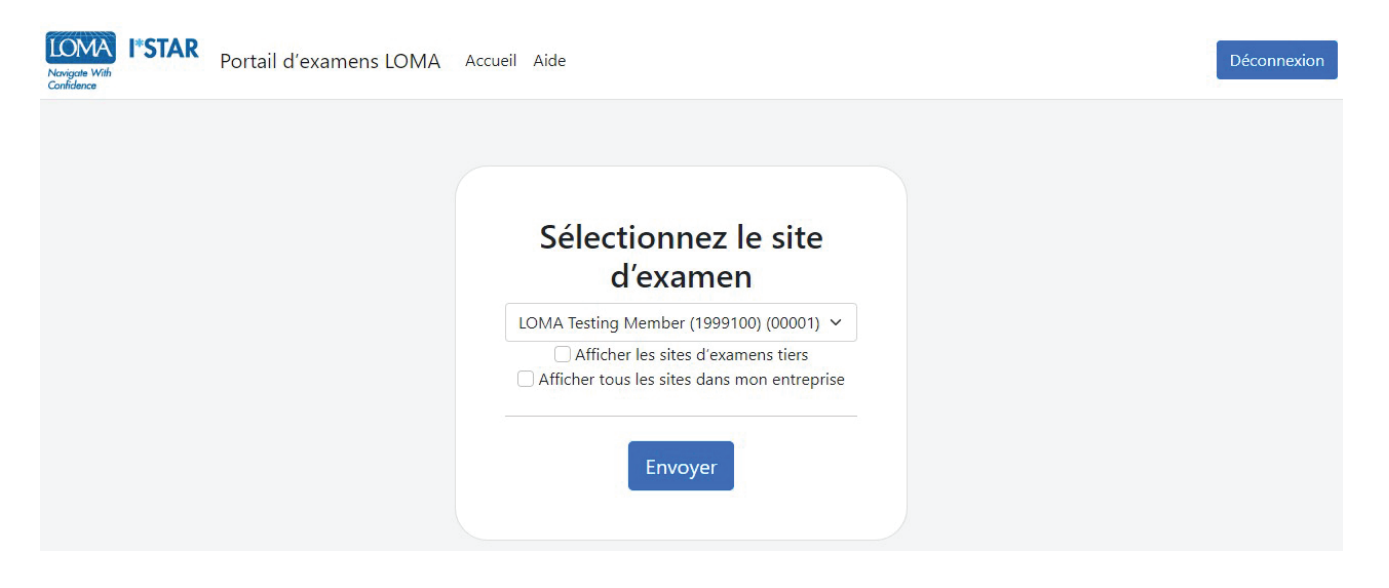

4. Lisez la déclaration d'intégrité de l'examen LOMA. Cochez la case pour confirmer que vous avez lu et accepté les règles de l'examen, puis choisissez «Start/Démarrer».

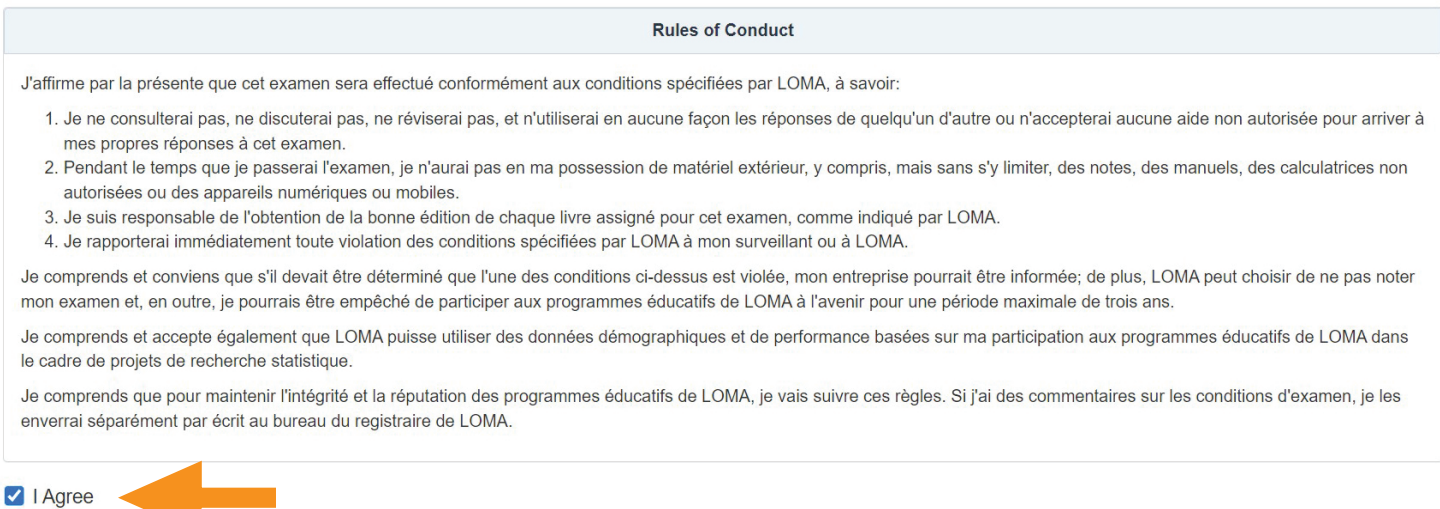

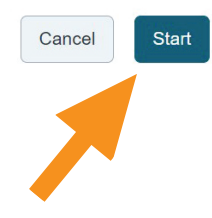

5. Vous verrez le message « Veuillez patienter. L'examen n'a pas commencé » pendant que le surveillant vous admet à l'examen.

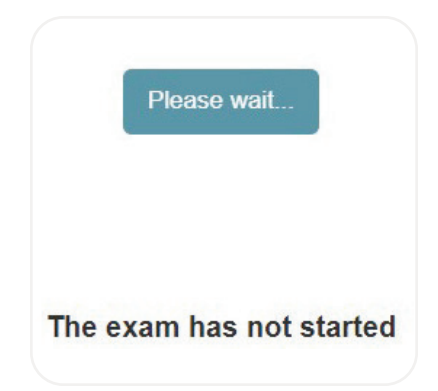

6. Votre surveillant va générer un code. Lorsque le surveillant vous donne le code, entrez-le ici. Ensuite, sélectionnez «Start Exam/Démarrer l'examen».

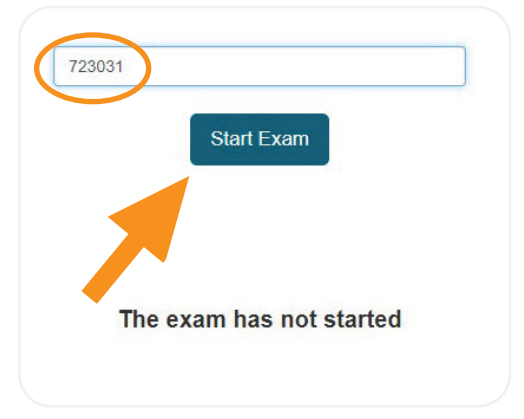

7. La première page de l'examen vous indiquera le nombre d'items et le temps limite pour l'examen.

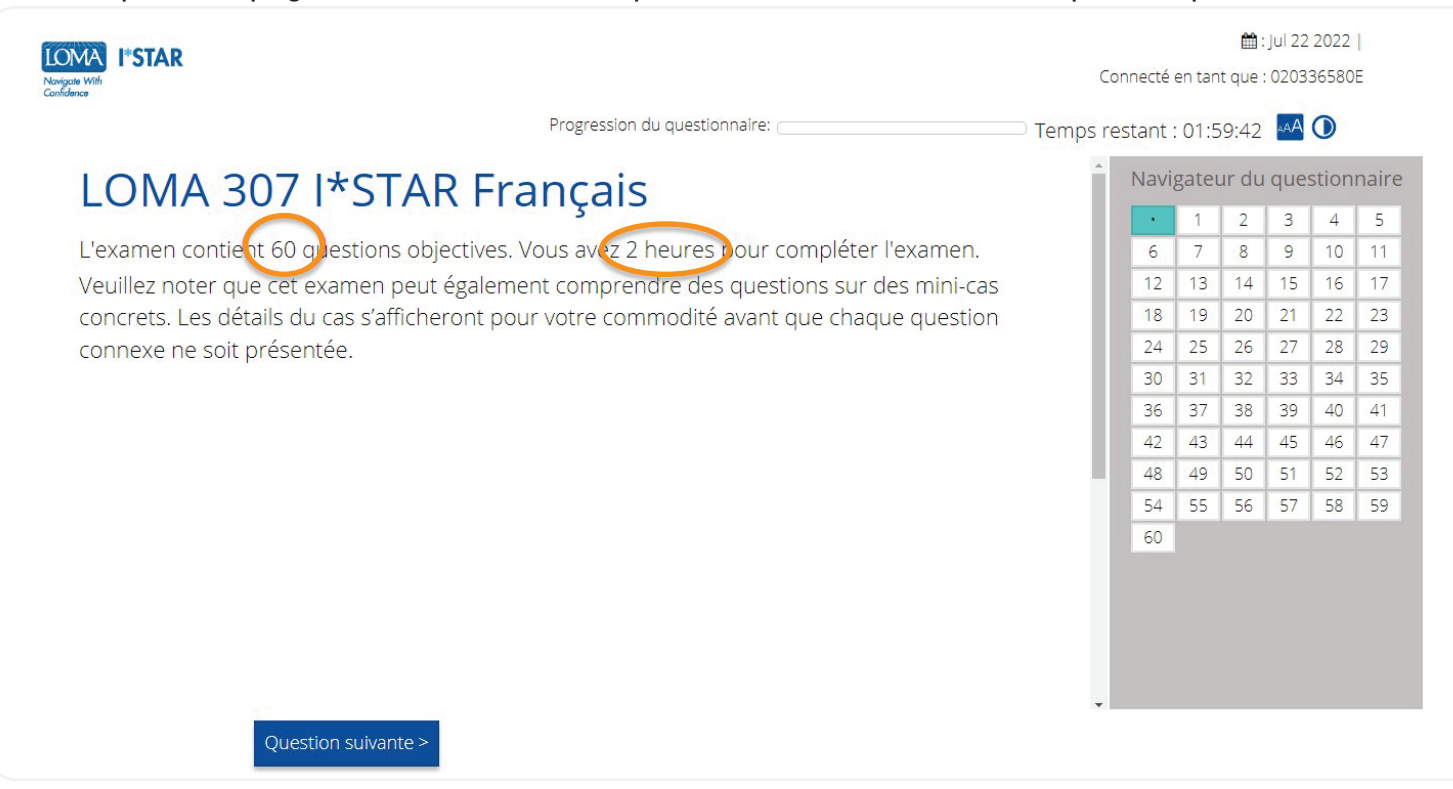

- 8. Répondez à chaque question de l'examen.
- 9. Utilisez la boîte de navigation sur le côté droit de votre écran ou sélectionnez « Question précédente »/« Question suivante » pour vous déplacer dans l'examen. Vous pouvez revenir à n'importe quelle question en choisissant le numéro de la question dans la boîte de navigation.
- 10. Pour marquer une question afin d'y revenir plus tard, sélectionnez l'icône du ruban à côté de « Question suivante » pour mettre en évidence cette question dans le navigateur d'évaluation.

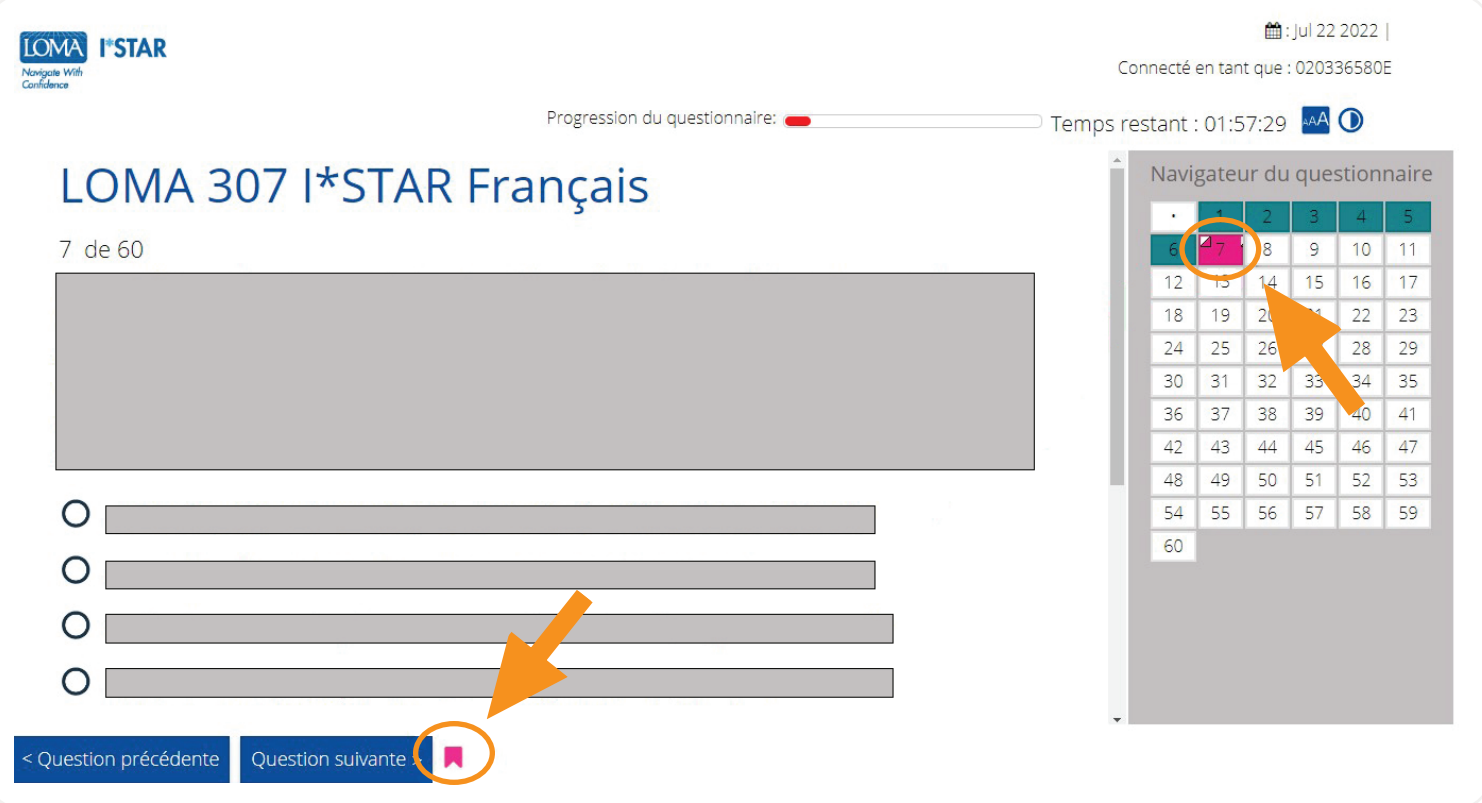

11. Une fois que vous avez répondu à toutes les questions et que vous êtes prêt à voir votre score, cliquez sur « Soumettre l'examen ». Si vous n'avez pas consulté toutes les questions, vous recevrez un rappel indiquant que certaines questions n'ont pas encore reçu de réponse. Choisissez «Non» pour revenir à l'examen et répondre aux questions restantes. Choisissez «Oui» pour soumettre l'examen pour la notation.

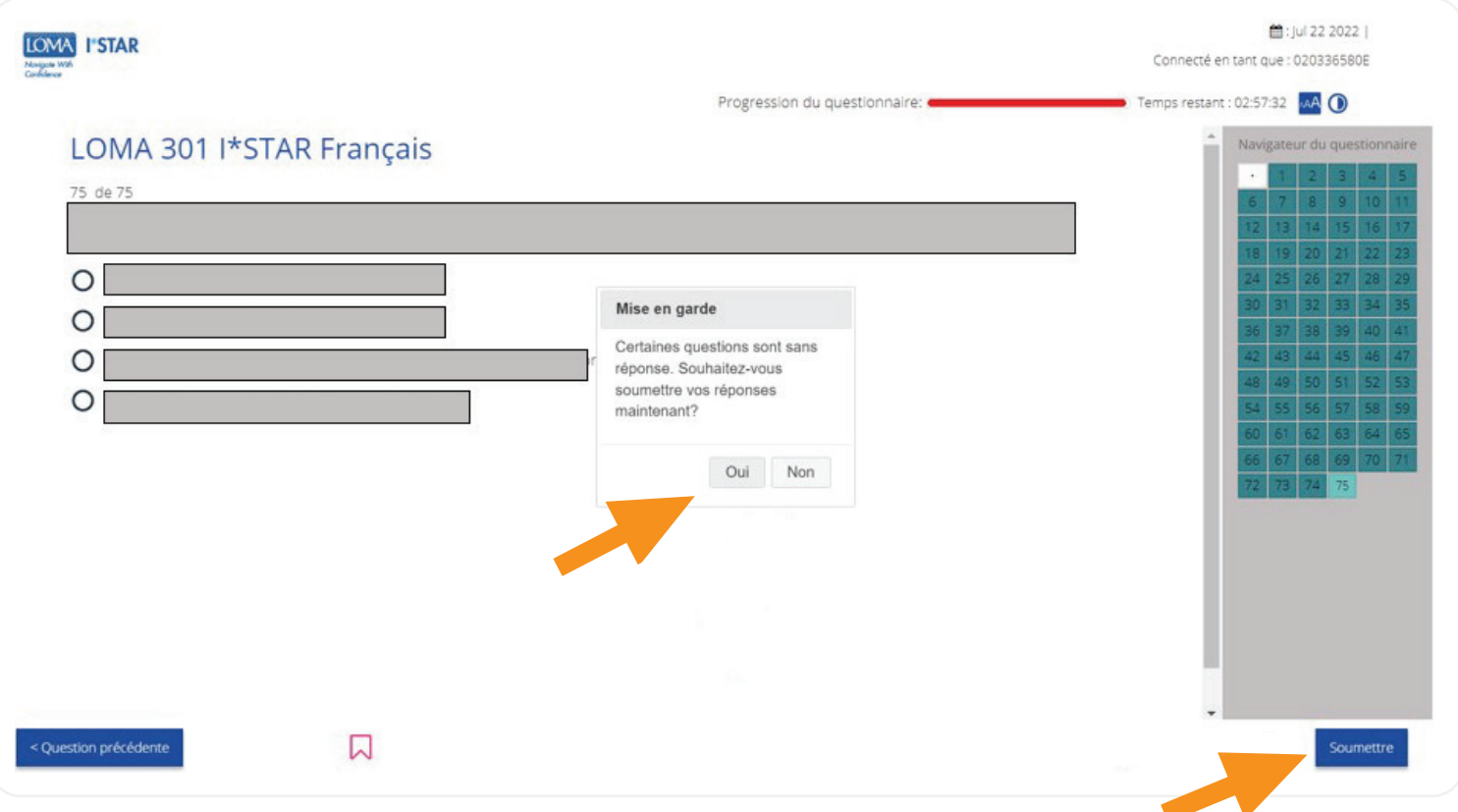

## 12. Vous verrez immédiatement si vous avez réussi ou non l'examen.

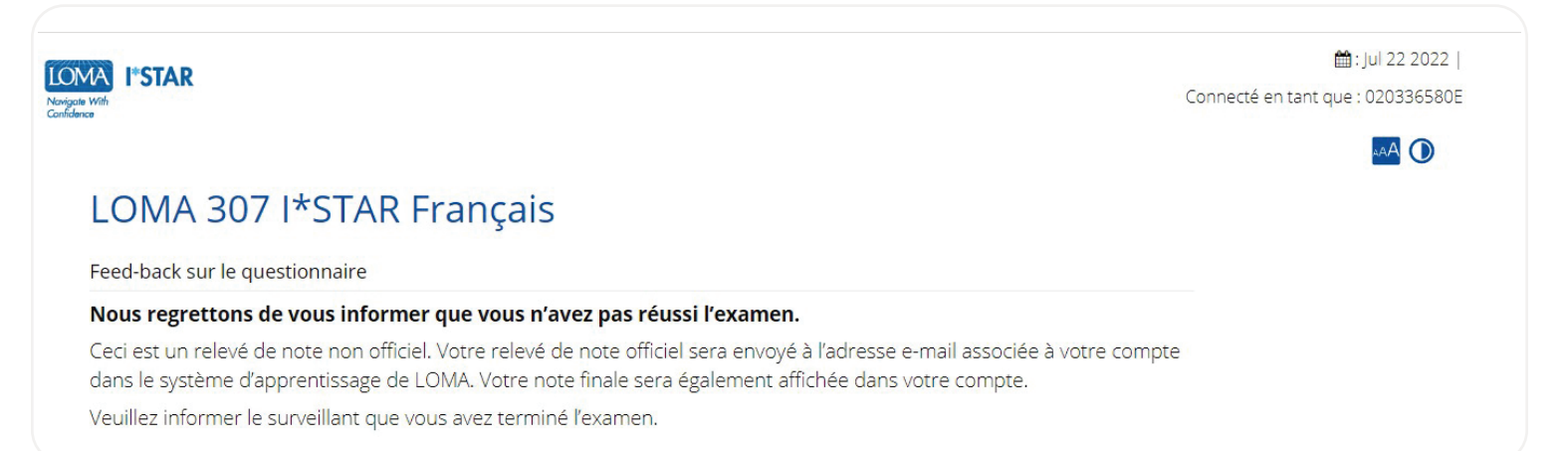

13. Déconnectez-vous de l'examen en sélectionnant le bouton «Fermer» et fermez le navigateur. Vous recevrez un courriel avec un lien vers votre rapport de performance.

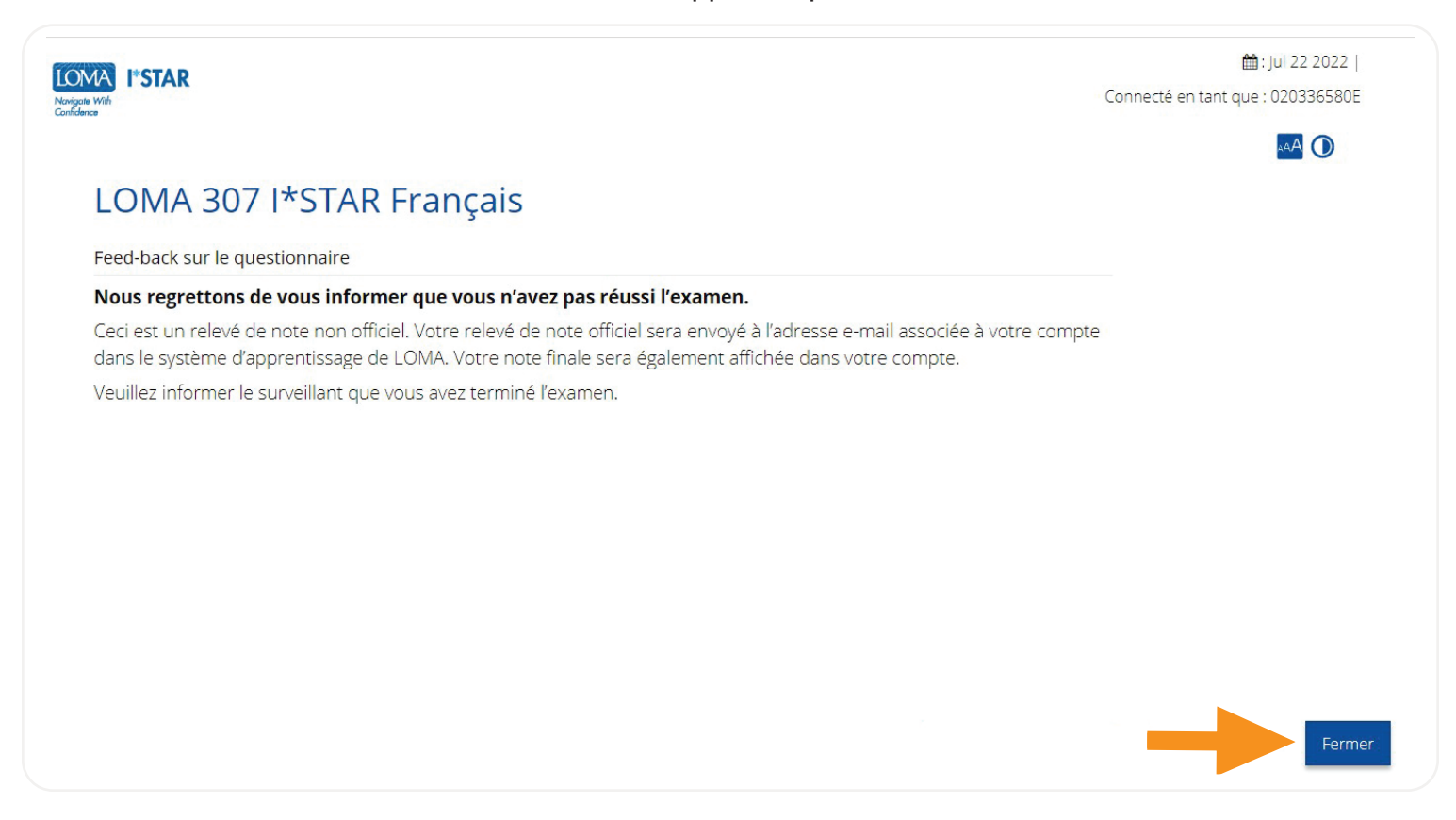

14. Si vous avez des questions, veuillez contacter notre centre d'appels à l'adresse [education@loma.org](http://education@loma.org).

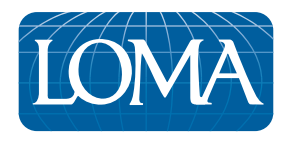

©2022 LL Global, Inc. All rights reserved. This publication is a benefit of LOMA membership. No part may be shared with other organizations or reproduced in any form without the written approval of LL Global.

1100 - 2022 (50700 -10-403-21002)